# **E**hipsmall

Chipsmall Limited consists of a professional team with an average of over 10 year of expertise in the distribution of electronic components. Based in Hongkong, we have already established firm and mutual-benefit business relationships with customers from,Europe,America and south Asia,supplying obsolete and hard-to-find components to meet their specific needs.

With the principle of "Quality Parts,Customers Priority,Honest Operation,and Considerate Service",our business mainly focus on the distribution of electronic components. Line cards we deal with include Microchip,ALPS,ROHM,Xilinx,Pulse,ON,Everlight and Freescale. Main products comprise IC,Modules,Potentiometer,IC Socket,Relay,Connector.Our parts cover such applications as commercial,industrial, and automotives areas.

We are looking forward to setting up business relationship with you and hope to provide you with the best service and solution. Let us make a better world for our industry!

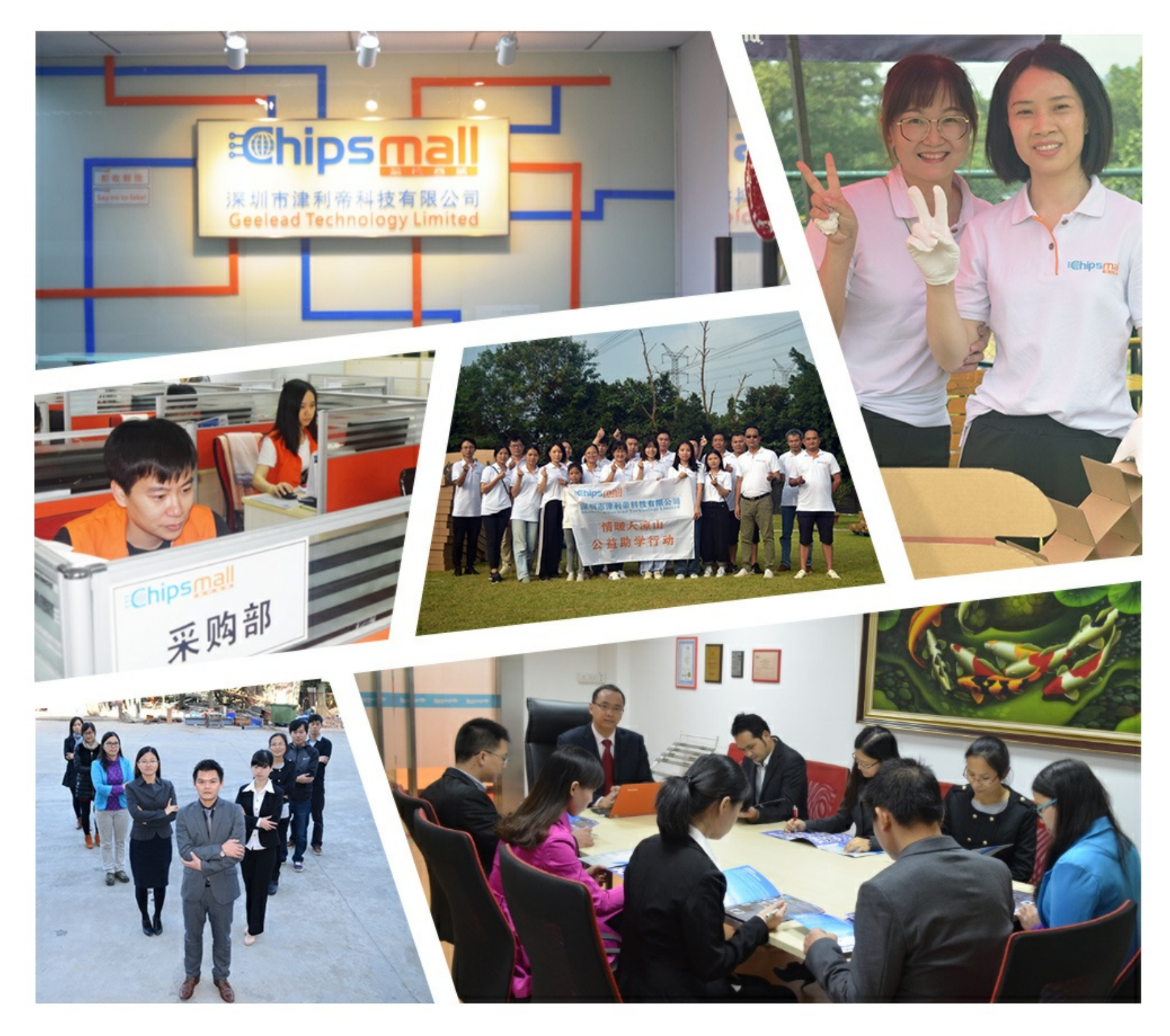

# Contact us

Tel: +86-755-8981 8866 Fax: +86-755-8427 6832 Email & Skype: info@chipsmall.com Web: www.chipsmall.com Address: A1208, Overseas Decoration Building, #122 Zhenhua RD., Futian, Shenzhen, China

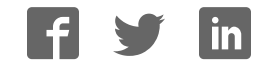

# **Seeeduino v4.2**

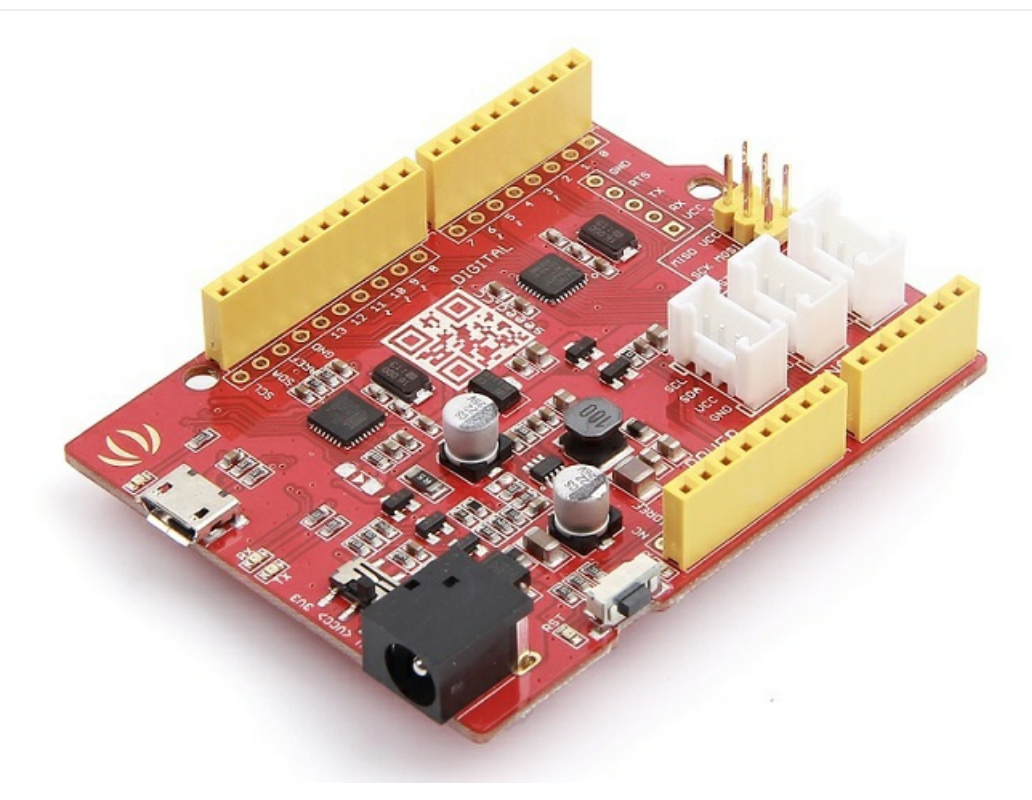

Seeeduino v4.2 is an Open Source, Arduino-compatible ATmega328 MCU development board. We think Seeeduino v4.2 is one of the best Arduino derivatives/compatibles available. Seeeduino v4.2 is feature rich, much more stable, easy-to-use and even good looking.

Seeeduino v4.2 is based the Arduino UNO bootloader, an ATmega16U2 as a UART-to-USB converter (basically w ork like an FTDI USB2UART chip). The board comes w ith an additional set of through-hole pads for all pins. These pads are aligned to 0.1" grid. This makes it easy to solder additional pin-headers to plug into breadboard or create your ow n attachment/shield w ith 0.1" dot-matrix general purpose PCBs.

You can program the board via a micro-USB cable. Also, you can pow er the board via a DC Jack input (7 to 15V DC) is acceptable. There is a sw itch to choose the system's supply voltage either 3.3V or 5V, w hich is very useful if you w ant to set the system to 3.3V to interact w ith low voltage sensors.

Finally, the three on-board Grove interfaces can make your board connect to Grove modules easily. Want to make something aw esome, maybe just a Seeeduino v4.2 and some Groves is enough.

# Get One Now

# **Version**

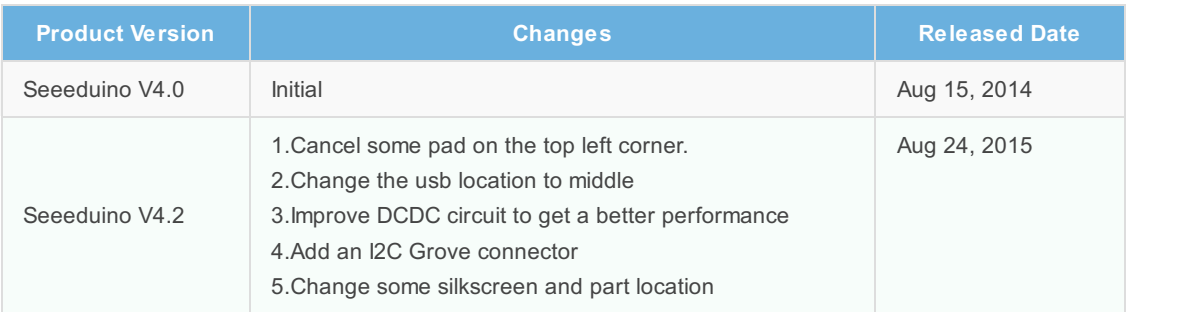

# **Features**

Fully compatible w ith Arduino UNO

ATmega328 microcontroller

• 14 Digital I/O Pins (6 PWM outputs)

- 6 Analog Inputs
- ISP Header
- Arduino UNO-R3 Shield Compatible
- Micro USB programming and pow er supply
- On-board Grove connectors
- 3.3/5V system operation pow er sw itch
- Additional pads aligned to 0.1" grid

# **Specification**

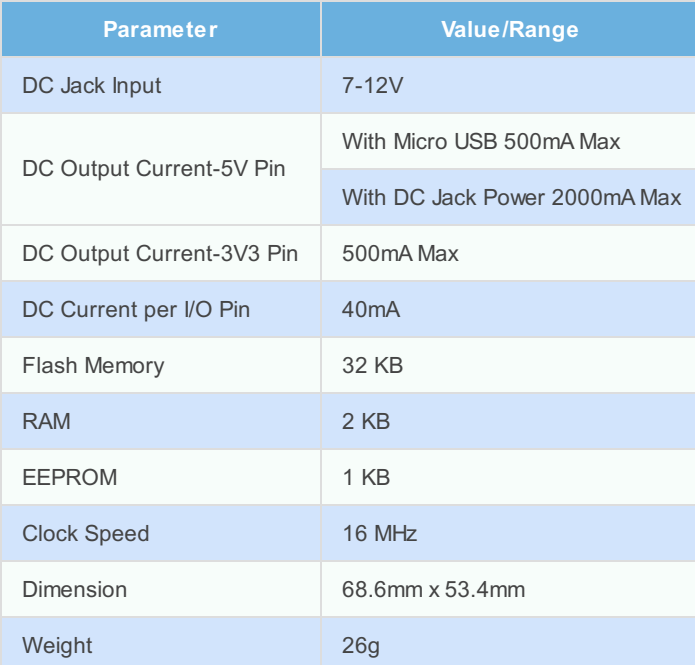

# **Hardware Overview**

The images below show an overview of Seeeduino v4.2 hardw are features. The pin-out and alternate functions of various pins of Seeeduino v4.2 are show n in the pin-out diagram. This could be used as a quick reference.

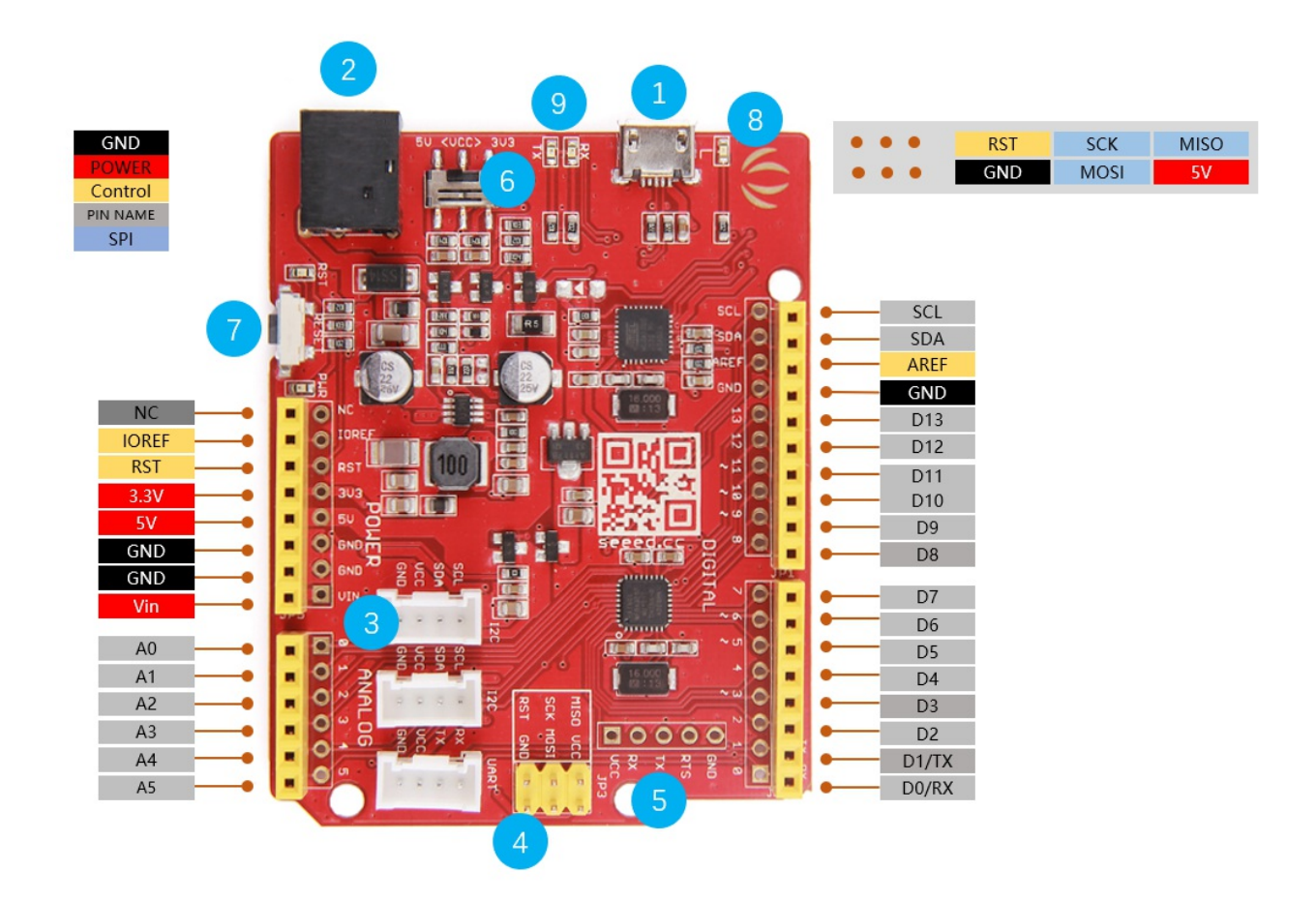

## ❶**USB Input:**

USB Port is used to connect the board to your PC for programming and for pow ering up.

#### ❷**DC Input:**  $\sim$

The DC pow er jack allow s your Seeeduino board to be pow ered from a w all adapter so that you can supply more pow er to your project if needed. For example, w hen using DC motors or other high pow er devices. The DC input can be 7V-15V.

#### ❸**Grove Connectors:**  $\bullet$

SeeedStudio has a variety of sensors/devices that can make use of this I2C or UART connection. In addition, w e sell independent Grove connectors to help you make our ow n sensor connections. The I2C Grove connector is also connected to analog pin A4 and A5 for SDA and SCL respectively if you w ould like to use those pins instead. The UART Grove connector is connected to digital pins 0 and 1 for RX and TX respectively.

# ❹**ICSP:**

This is the ICSP connection for the ATmega328P, it is located in the standard ICSP/SPI position for Arduino Uno, Due, Mega, and Leonardo compatible hardw are (e.g. shields) that may use this connector. The SPI pins in this port: MISO, SCK, and MOSI, are also connected to digital pins 12, 13, and 11 respectively just like those of the Arduino Uno.

#### ❺**USB 2 Uart:**  $\bullet$

Pinout of USB-2-Uart. These pads can be used to interact w ith other UART devices by putting the on-board ATmega328 in reset mode. This makes Seeeduino V4.2 to be used a USB2UART utility board.

#### **6** System Power Switch:  $\bullet$

Slide sw itch is used to change the logic level and operating voltage of the board to either 5V or 3.3V.

# ❼**Reset:**

This button is conveniently placed on the side to allow you to reset the Seeeduino board even w hen a shield is placed on top. This is not the case in other Arduino boards w here the button is placed on top making it hard to access.

## ❽**LED-D13:**

The LED is connected to D13 pin of the board. This can be used as an on-board LED indicator for programs/sketches.

# ❾**RX/TX Indicator:**

The TX and RX LED indicators are connected to TX and RX of USB-to-UART chip. They w ork automatically, they let you know w hen the board is sending or receiving data respectively.

### !!!Warning

Please plug the USB cable gently, otherw ise you may damage the interface

# **Getting Started**

#### !!!Note

If this is your first time using Arduino, please refer to **Getting Started with Arduino**.

## **Hardware**

- Step 1. Prepare a Seeeduino V4.2 and a Micro-USB cable.
- Step 2. Connect the Seeeduino V4.2 to your computer w ith the Micro-USB Cable.

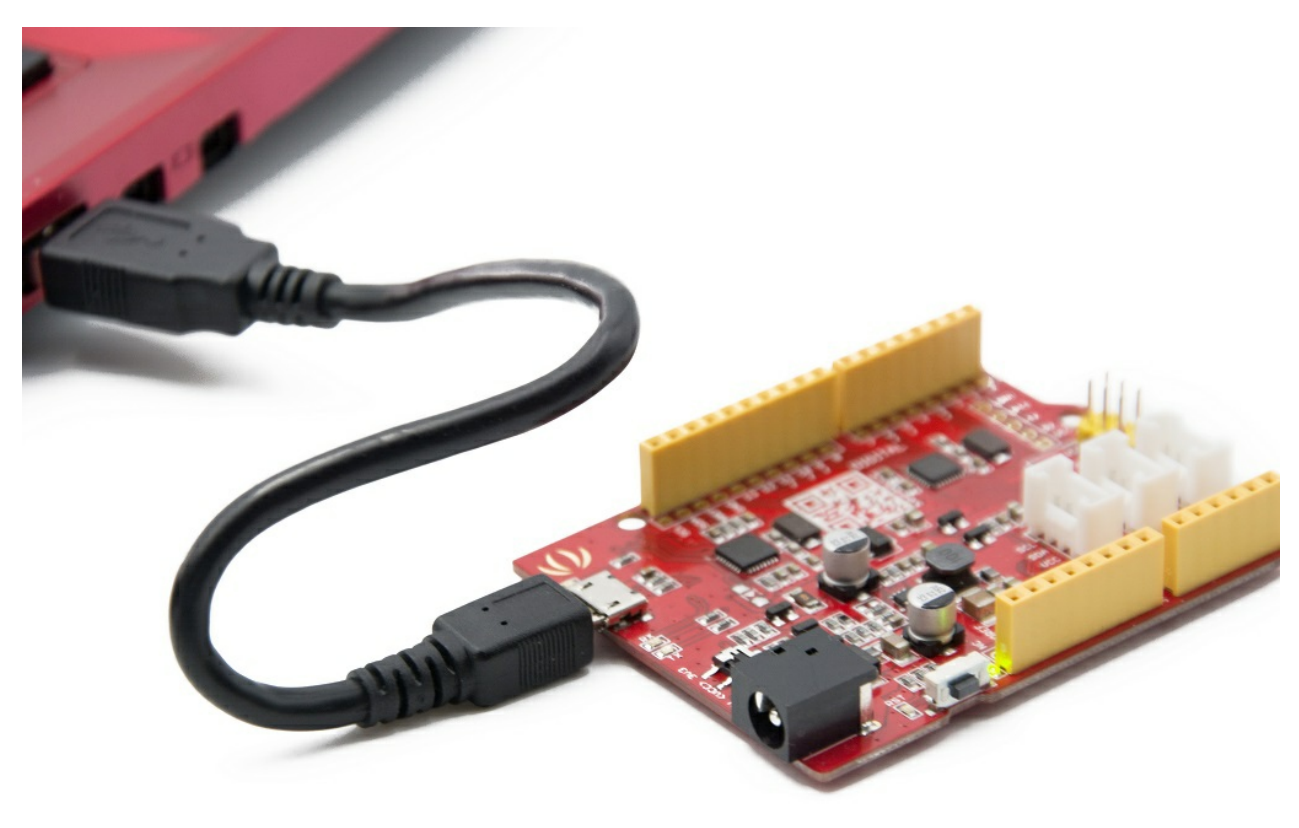

Then the green pow er LED (labeled PWR) should go on.

!!!Note

Please use the USB cable with 4 w ires inside, the 2 w ires cable can't transfer data. If you are not sure about the w ire you have, you can click here to buy

## **Software**

### **Step 1. Install the Driver for Seeeduino V4.2.**

#### For Window s

!!!Note

This drive is available for Window s XP, Window s Vista, Window s 7, Window s 8/8.1 and Window s 10.

Download Driver for Seeeduino V4

- Plug in your board and w ait for Window s to begin its driver installation process. After a few moments, the process w ill fail, despite best efforts.
- Click on the Start Menu, and open up the Control Panel.
- While in the Control Panel, navigate to System and Security. Next, click on System. Once the System w indow is up, open the **Device Manager**.
- Look under Ports (COM & LPT). You should find an open port named "Seeeduino v4.2". If there is no COM & LPT section, look under "Other Devices" for "Unknow n Device".
- Right click on the "Seeeduino v4.2" port and choose the "Update Driver Softw are" option.
- Rext, choose the "Brow se my computer for Driver softw are" option.
- Finally, navigate to and select the driver file named "seeed\_usb\_serial.inf"
- Window s w ill finish up the driver installation from there.

For Mac OSX and Linux

You don't need to install any drivers.

#### **Step 2. Launch the Arduino application.**

Double-click the Arduino application (arduino.exe) you have previously installed.

#### !!!Note

If the Arduino Softw are loads in a different language, you can change it in the preferences dialog. See the Arduino Softw are (IDE) page for details.

#### **Step 3. Open the Blink example.**

Find the LED blink example sketch: **File > Examples >01.Basics > Blink**.

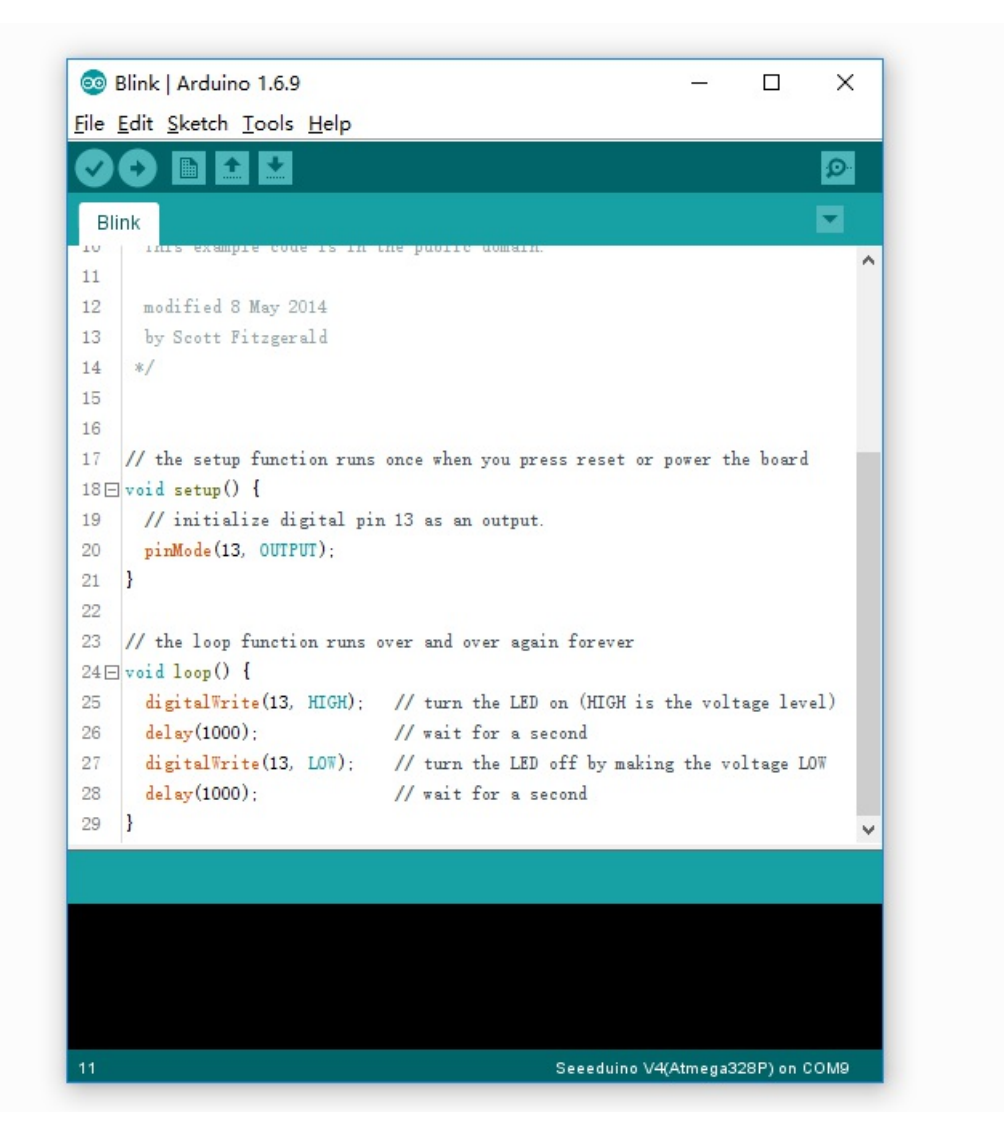

#### **Step 4. Select your board.**

You'll need to select the entry in the **Tools > Board** menu that corresponds to your Arduino.Select the **Seeeduino v4.2**.

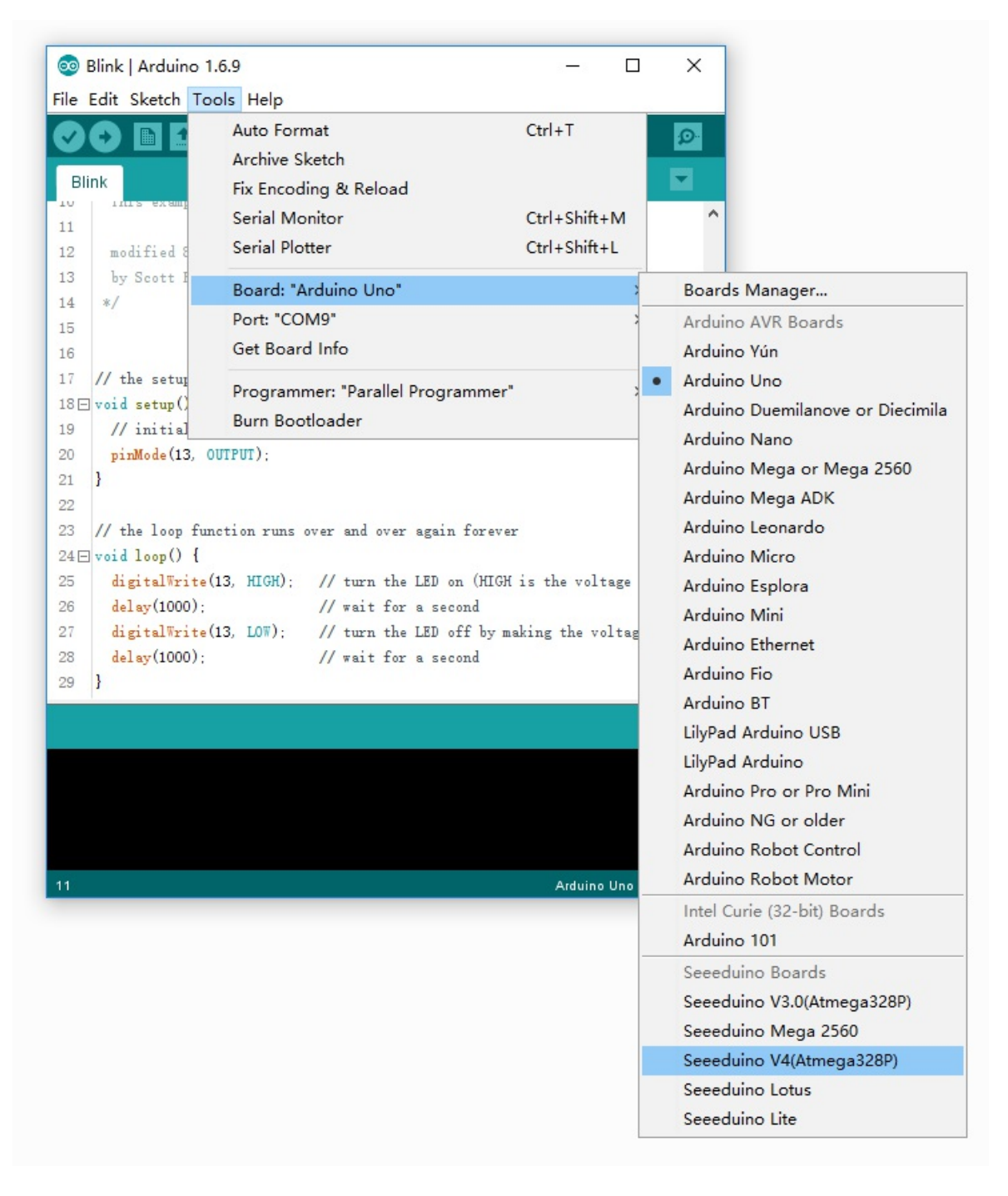

### **Step 5. Select your serial port.**

Select the serial device of the Arduino board from the Tools | Serial Port menu. This is likely to be COM3 or higher (**COM1** and **COM2** are usually reserved for hardw are serial ports). To find out, you can disconnect your Arduino board and re-open the menu; the entry that disappears should be the Arduino board. Reconnect the board and select that serial port.

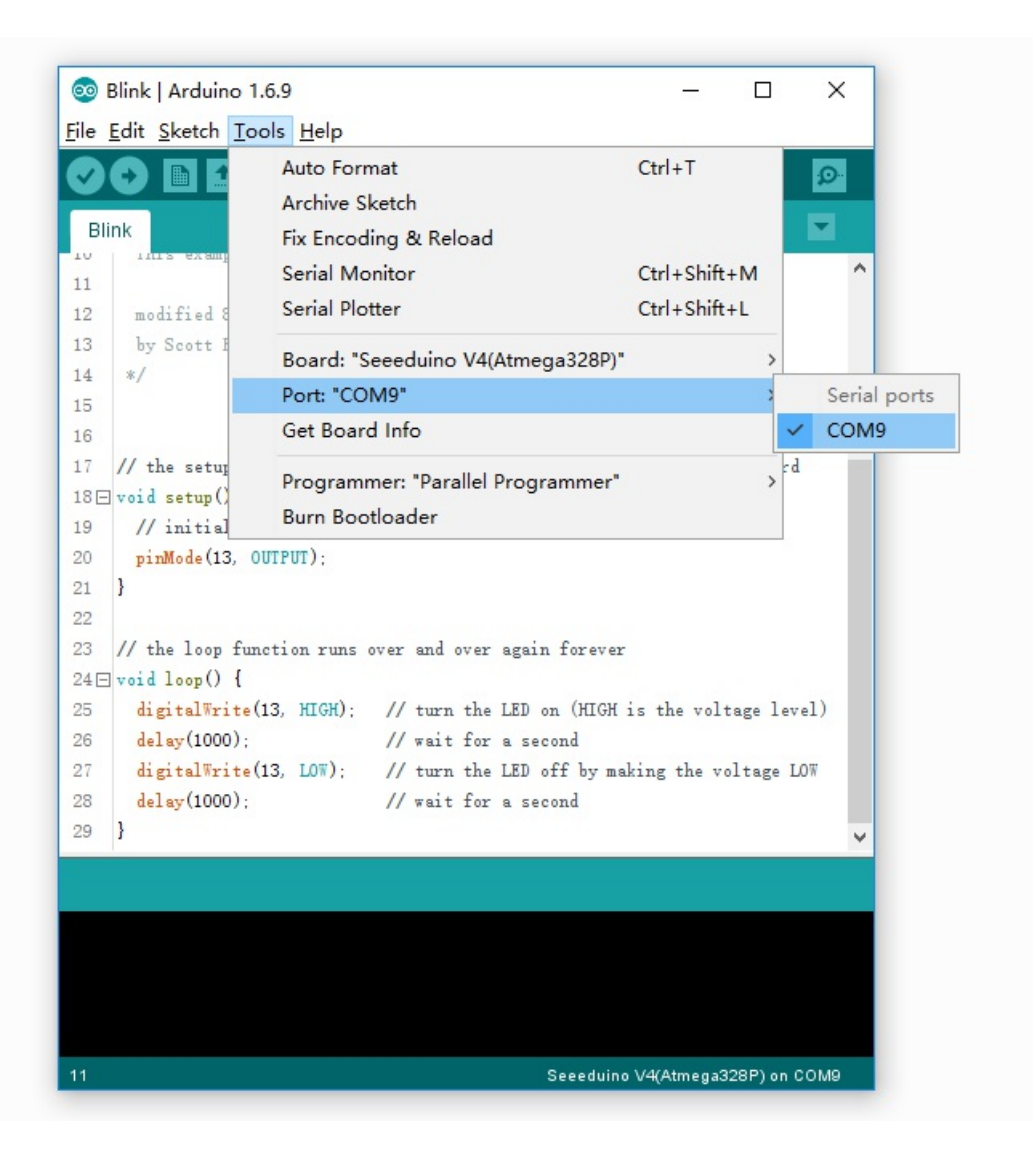

### !!!Note

On the Mac or Linux, this should be something w ith **/dev/tty.USBmodem**.

#### **Step 6. Upload the program.**

Now, simply click the "Upload" button in the environment. Wait a few seconds - you should see the RX and TX LED indicators on the board flashing. If the upload is successful, the message "Done uploading."

A few seconds after the upload finishes, you should see the pin 13 (L) LED on the board start to blink (in orange). If it does, congratulations! You've gotten Arduino up-and-running. If you have problems, please see the troubleshooting suggestions.

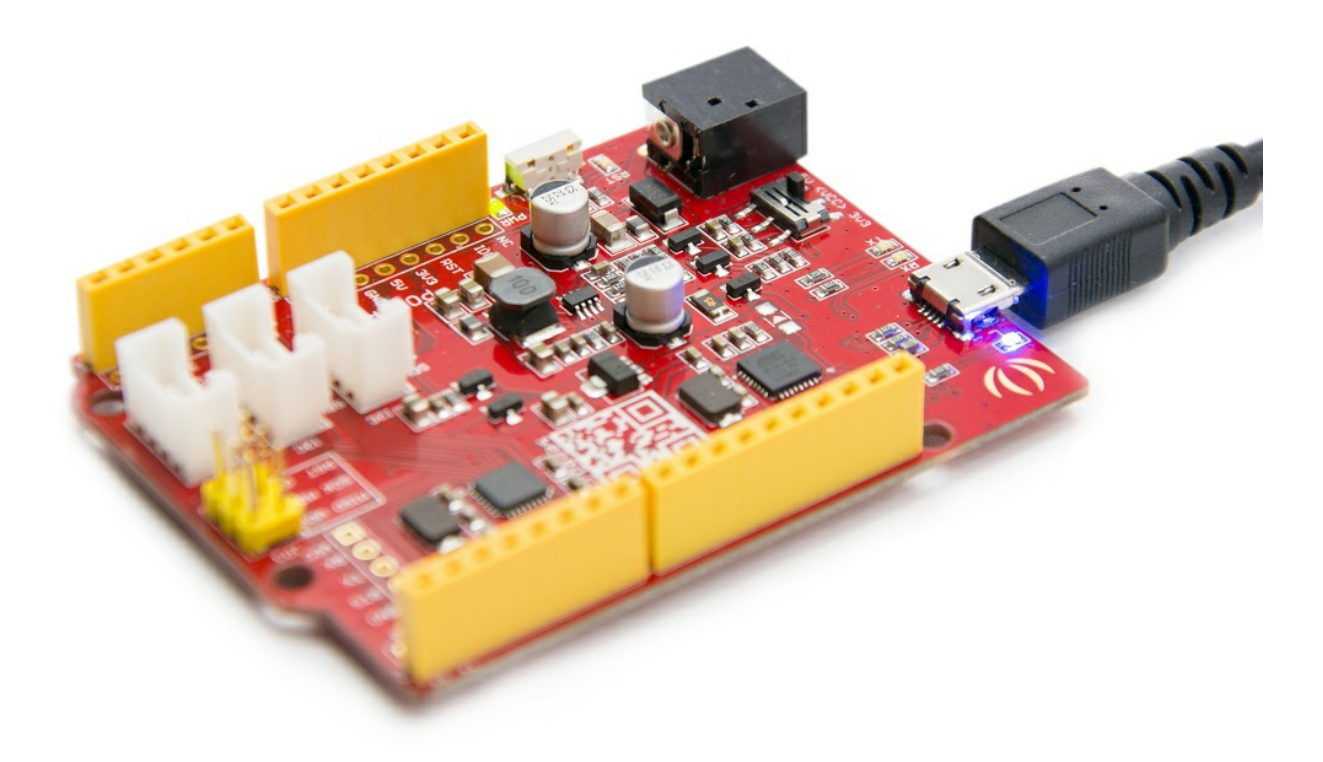

# **Application Ideas**

- $\bullet$  DIY
- IoT and Smart Home
- Robot
- Learning

Here is some funny project for your reference.

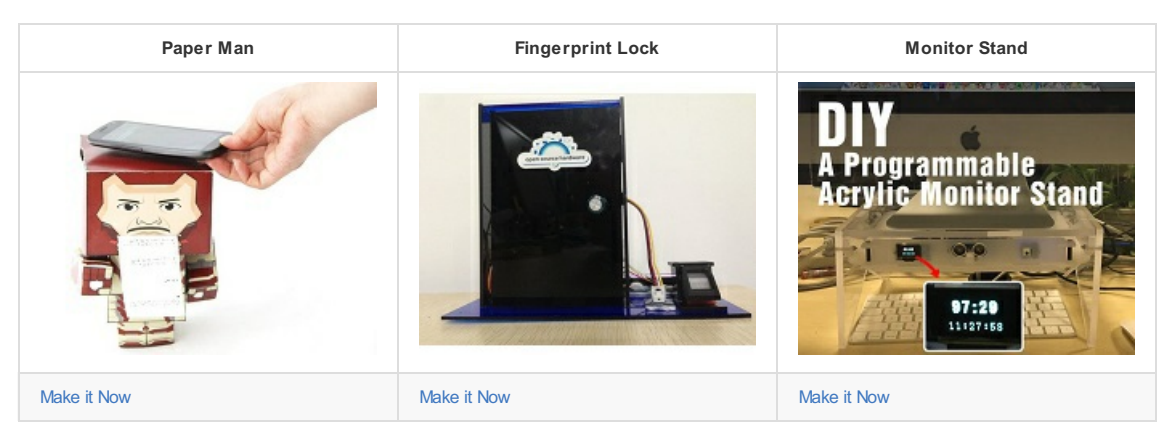

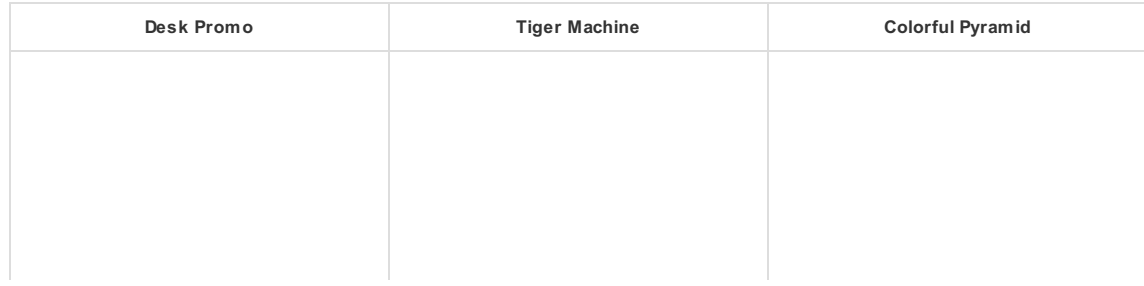

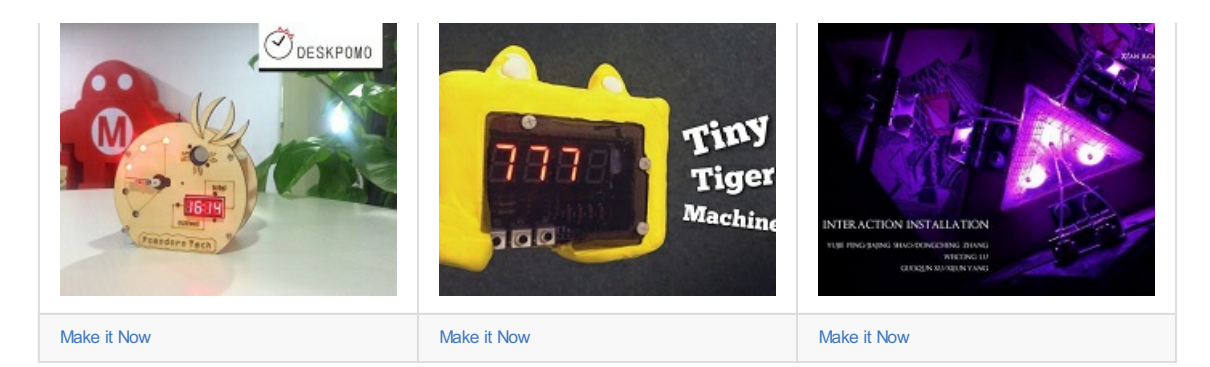

# **Resources**

- **[PDF]** Dow nload Wiki PDF
- **[Eagle]** Seeeduino V4.2 in EAGLE file
- **[PDF]** Seeeduino V4.2 in PDF
- **[Eagle]** Seeeduino V4.0 in EAGLE file
- **[PDF]** Seeeduino V4.0 in PDF
- **[Datasheet]** ATmega328P
- **[Datasheet]** ATmega16U2
- **[References]**Getting Started w ith Arduino
- **[References]**Arduino Language Reference
- **[References]**Dow nload the Arduino Softw are(IDE)
- **[References]**Arduino FAQ
- **[References]**Arduino Introduction
- **[References]**Wikipedia page for Arduino
- **[References]**How to fit RF Explorer 3G+ IoT modules on Seeeduino

# **FAQs**

Please click **here** to see all Seeeduino V4.2 FAQs.